## **Mixed content e como ele pode atrapalhar sua navegação segura (HTTPS)**

Nós já mostramos como [aplicar o recurso AutoSSL no WHM](https://www.hostdime.com.br/ajuda/cpanelwhm/como-aplicar-o-recurso-autossl-no-whm/) para ativar o certificado SSL fornecido pelo cPanel para o seu domínio, G) porém as vezes ao ativar o certificado, o seu site ainda pode ser mostrado como inseguro. Neste breve tutorial iremos mostrar como identificar uma das causas mais comuns da sua página não ser mostrada como segura após a instalação do certificado SSL.

Quando você visita uma página segura, em HTTPS, sua conexão é criptografada com um certificado SSL. Esse certificado é um dos elementos de segurança mais importantes quando se trata de uma página na internet, já que criptografa as mensagens trocadas entre seu site e o usuário que está navegando nela.

Para que uma página seja considerada como segura, é necessário que todos os apontamentos e conteúdos fornecidos sejam feitos através de uma fonte segura, ou seja via HTTPS. Se após a instalação do certificado seu site é mostrado como não seguro é bem provável que seja devido a conteúdos mistos, ou seja a existência de conteúdo recuperado por meio de uma conexão HTTP, existentes na sua página.

## Visualizando conteúdos mistos (Mixed Content)

Um dos primeiros indícios da existência de conteúdos mistos no site, é que ele não é mostrado como seguro, ou seja na área de inserção da URL, não vemos o cadeado fechado. Além disso para visualizarmos melhor o site sendo mostrado como seguro, podemos clicar no cadeado e ver maiores informações como mostrado abaixo:

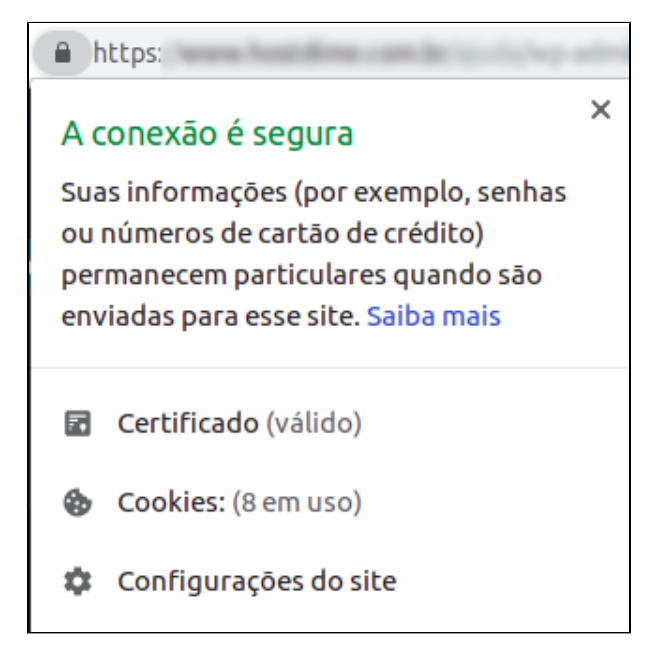

Ao invés disso, é exibida uma mensagem de site não seguro, conforme a mostradas abaixo:

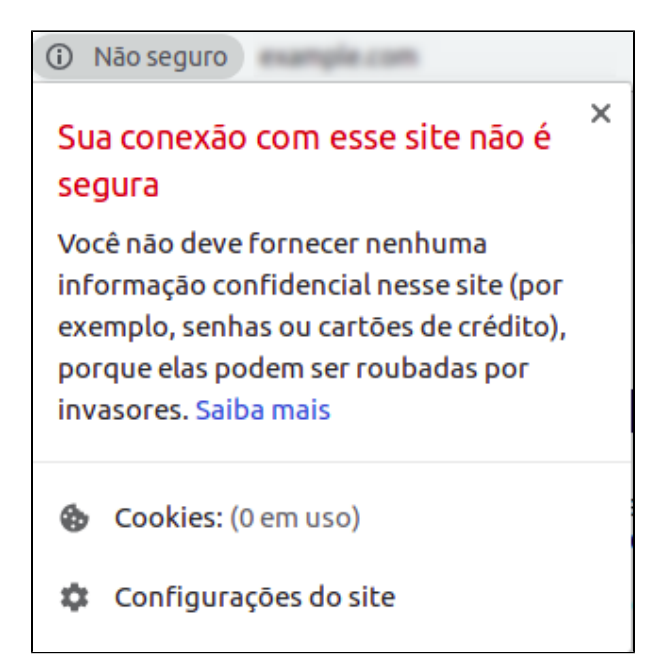

O navegador Chrome, tem um modo de inspeção nativo que nos permite visualizar esse tipo de conteúdo, para isso basta seguir os seguintes passos:

1

Com seu site aberto, clique com o botão direito do mouse em qualquer parte da tela e selecione a opção "Inspecionar", ou se preferir utilize o atalho do teclado "Ctrl + Shift + I":

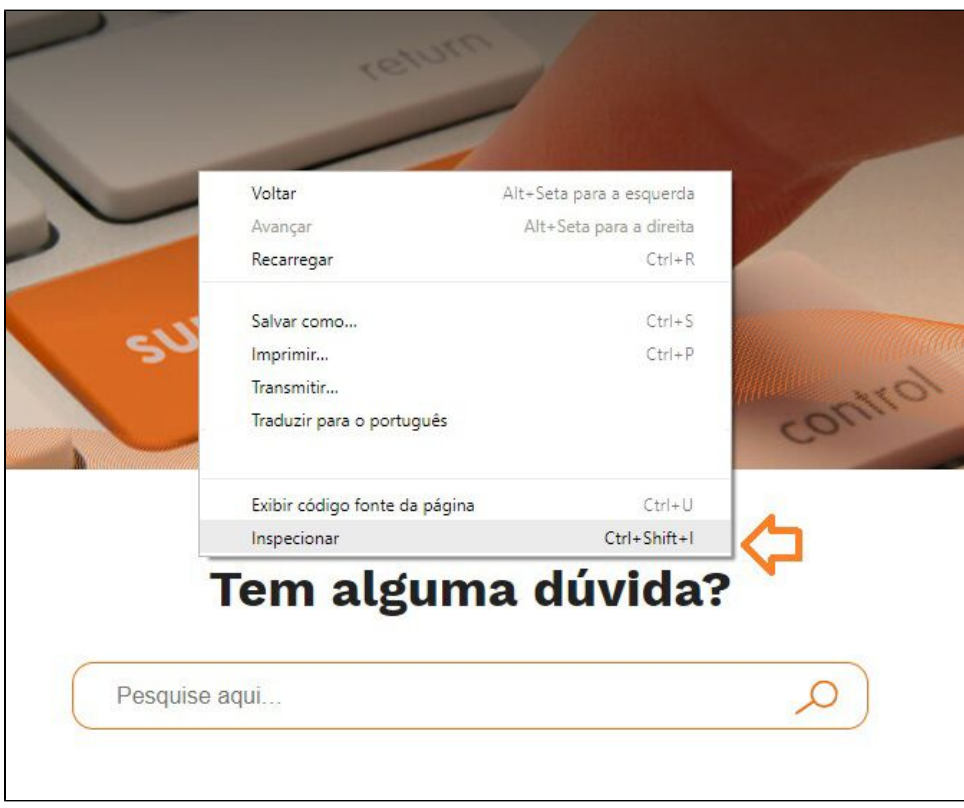

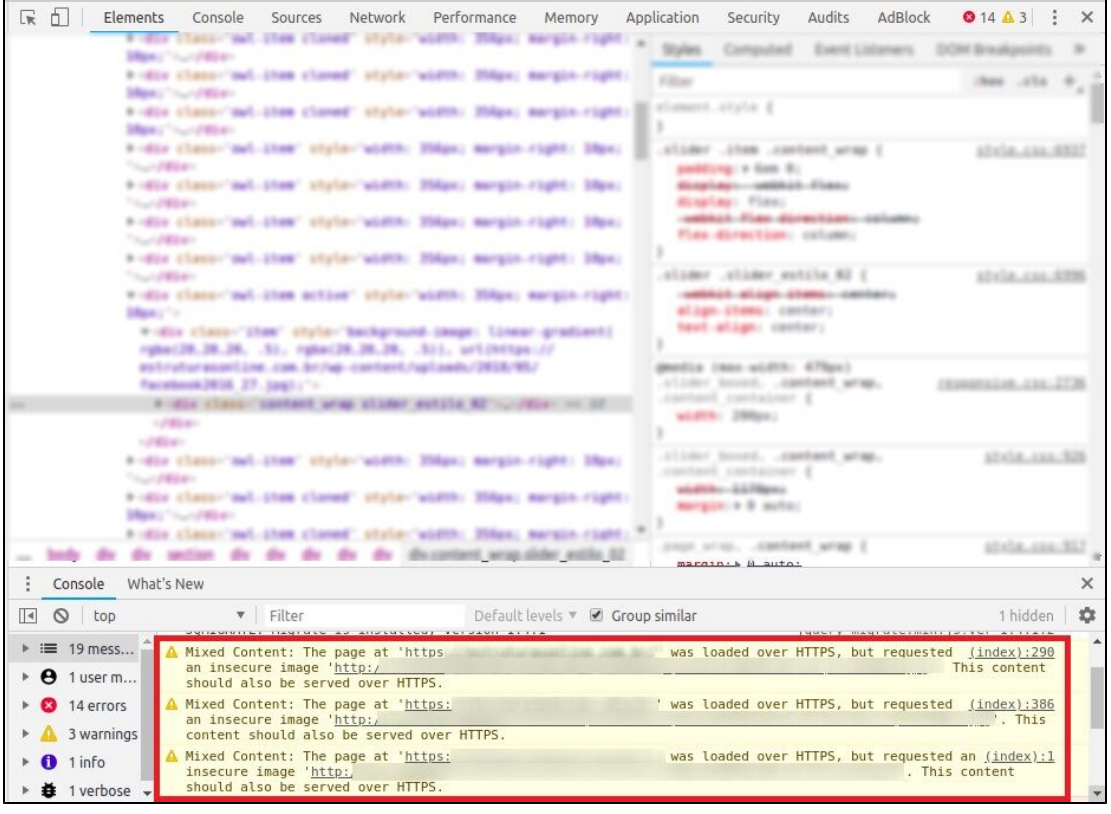

 $\boxed{3}$  Caso deseje observar mais detalhadamente as chamadas em HTTP, clique na opção "Console", existente no lado superior da tela:

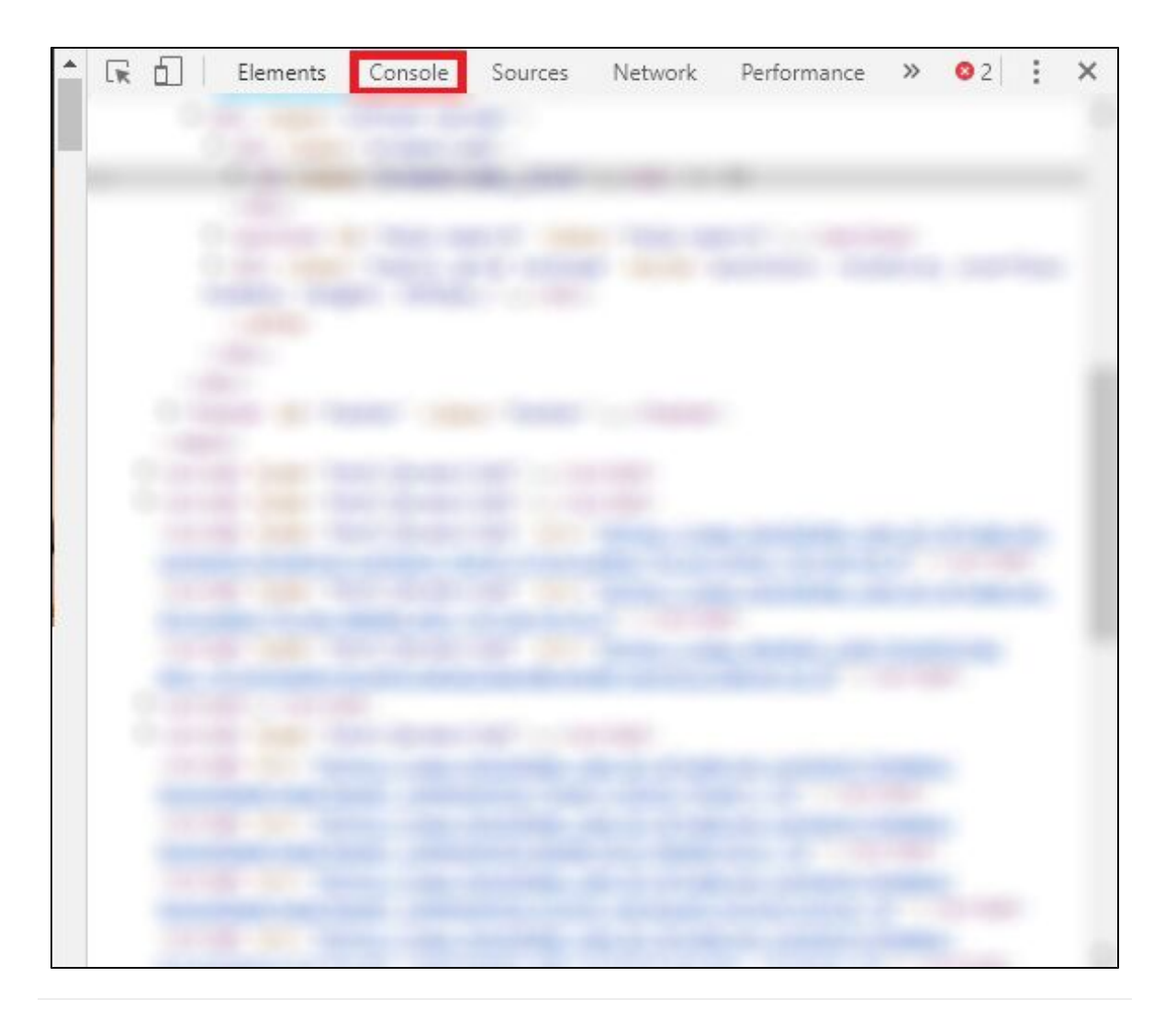

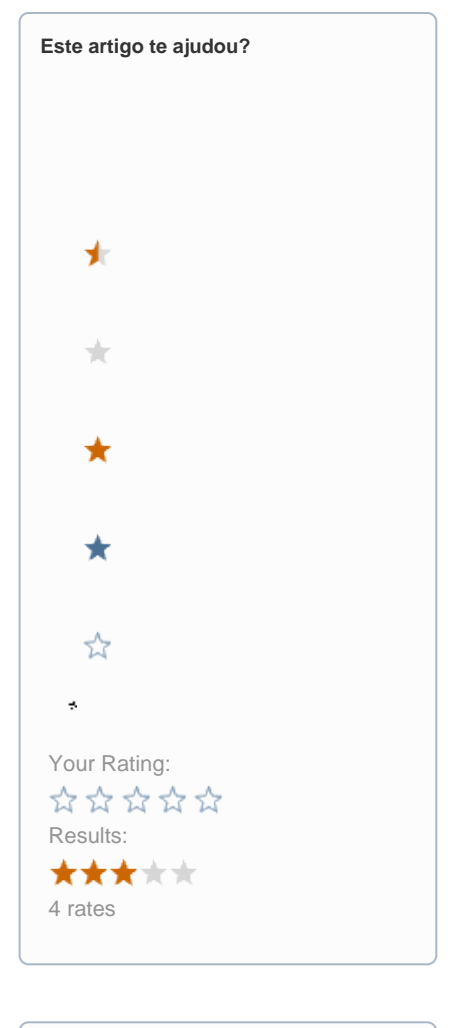

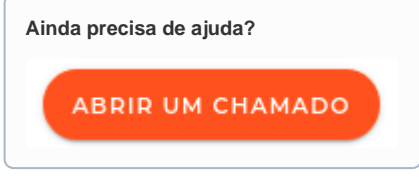